## Options for Submitting a Prescription

Custom Lab Appliances

## Direct Digital Workflow

- 1. Submit scan directly (inquire with scanner mfg. to add TP Orthodontics) and include patient information
- 2. Scan Rx form to digitalrx@tportho.com Forms can be downloaded at<https://www.tportho.com/custom-lab-services/downloads/>

For the option to view and approve the case, a TPRX (Box) account is required; to open an account <https://www.tportho.com/custom-lab-services/tprx-signup/>

## tportho.com (TPRX) Submission

Rx forms can be directly filled out and submitted online through TPRX at <https://www.tportho.com/custom-lab-services/submit-a-prescription/>(use paperclip icon to attach scans)

For the option to view and approve the case, a TPRX (Box) account is required; to open an account <https://www.tportho.com/custom-lab-services/tprx-signup/>

## Mail-in Models or Impressions

Request mailing materials and forms from the Lab for submission. Forms can also be downloaded at<https://www.tportho.com/custom-lab-services/downloads/>

For the option to view and approve the case, a TPRX (Box) account is required; to open an account <https://www.tportho.com/custom-lab-services/tprx-signup/> (The Lab will digitize the model or impressions.)

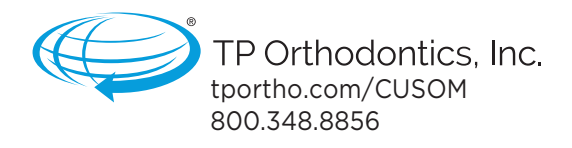

POD\_TPRX Instructions\_2023, Rev. A / 7.23 800.348.8856

 $\mathbf{X}^*$  digital custom<br>appliance management Submit, manage, and archive all your prescriptions today. [tportho.com/CUSTOM](https://www.tportho.com/custom-lab-services/)